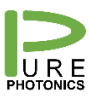

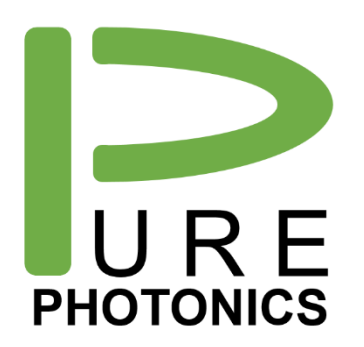

ICR Evaluation Board **Software** 

Software can be downloaded at

[www.Pure-Photonics.com/downloads1/](http://www.pure-photonics.com/downloads1/)

(in the lower right corner) or

[www.Neophotonics.com/downloads](http://www.neophotonics.com/downloads)

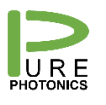

# **1. Errata**

The software from Neophotonics can be downloaded from our webpage and will install on most Windows Systems (7, 8, 10-32bit). On Windows 10-64bit the product will install, but the installation process for the drivers requires some additional measures.

## Disable driver signing enforcement

**This process involves a reset, so please close all your programs before proceeding.**

- 1. Click the start button (lower left windows sign)
- 2. Type 'startup'
- 3. Select 'Change advanced startup settings'
- 4. Select 'Restart now' under 'Advanced Startup'
- 5. The computer will now close all programs and a new screen will appear
- 6. Select 'troubleshoot'
- 7. Select 'Advanced Settings'
- 8. Select 'Startup Options'
- 9. Select 'Restart'
- 10.Now select 7 (press 7) 'Disable driver signing enforcement'
- 11.The computer will reboot

### Use install package for drivers

After this you can run the driver installer at "…Program Files (x86)\NeoPhotonics\NeoPhotonics ICR CUS Identifier Utility V1.0.26\USBDriver". There may be a warning about the unsigned driver which must be accepted.

#### Manually install driver

- 1. Go to device manager and find the 'Neophotonics ICR test kit'
- 2. Right click and select 'update driver'
- 3. Select 'Browse my computer for driver software'
- 4. Enter the directory of the USB driver: "…Program Files (x86)\NeoPhotonics\NeoPhotonics ICR CUS Identifier Utility V1.0.26\USBDriver"
- 5. Press Next
- 6. There may be a warning about the unsigned driver which must be accepted.
- 7. Now the driver is installed

### **The above disabling of driver signing is valid until reboot of the computer. Driver update or new installation will require following the above process again.**